Per compilare l'istanza collegarsi sul sito istituzionale del Comune di Fasano – Sezione News e cliccare sul collegamento della notizia relativa all'Avviso

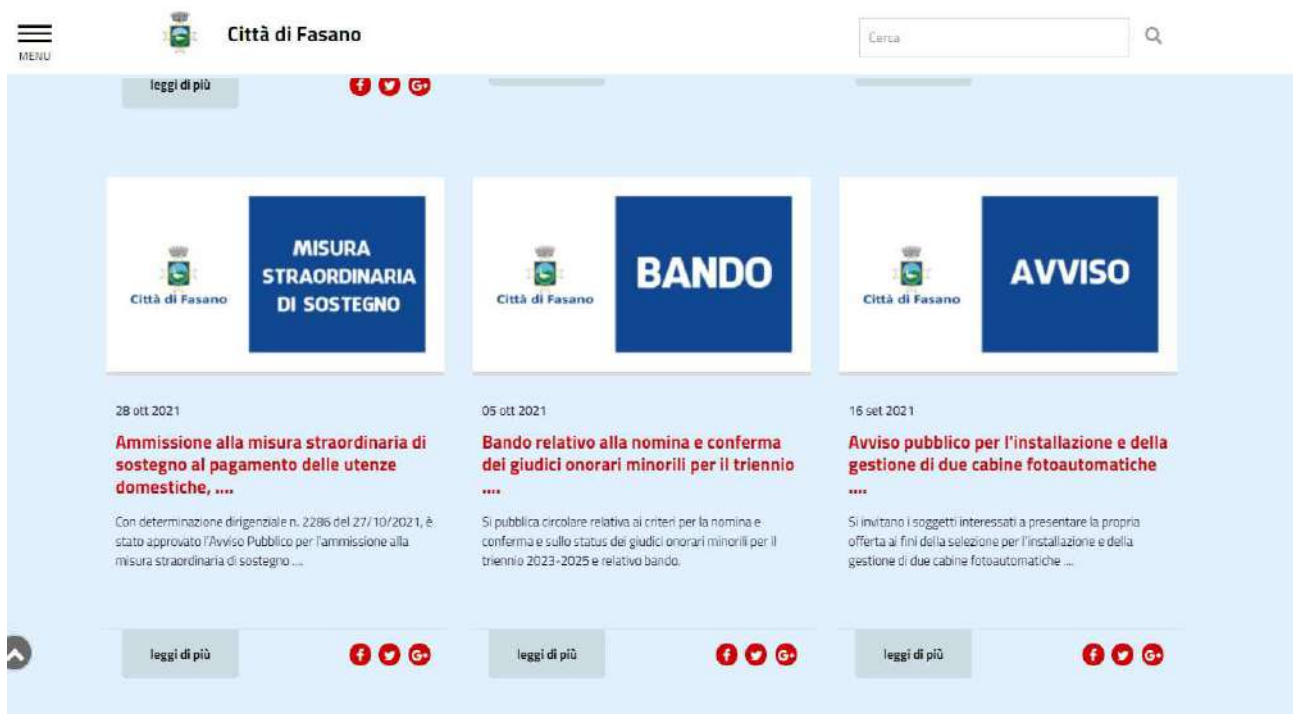

Cliccare sul link riportato nella notizia:

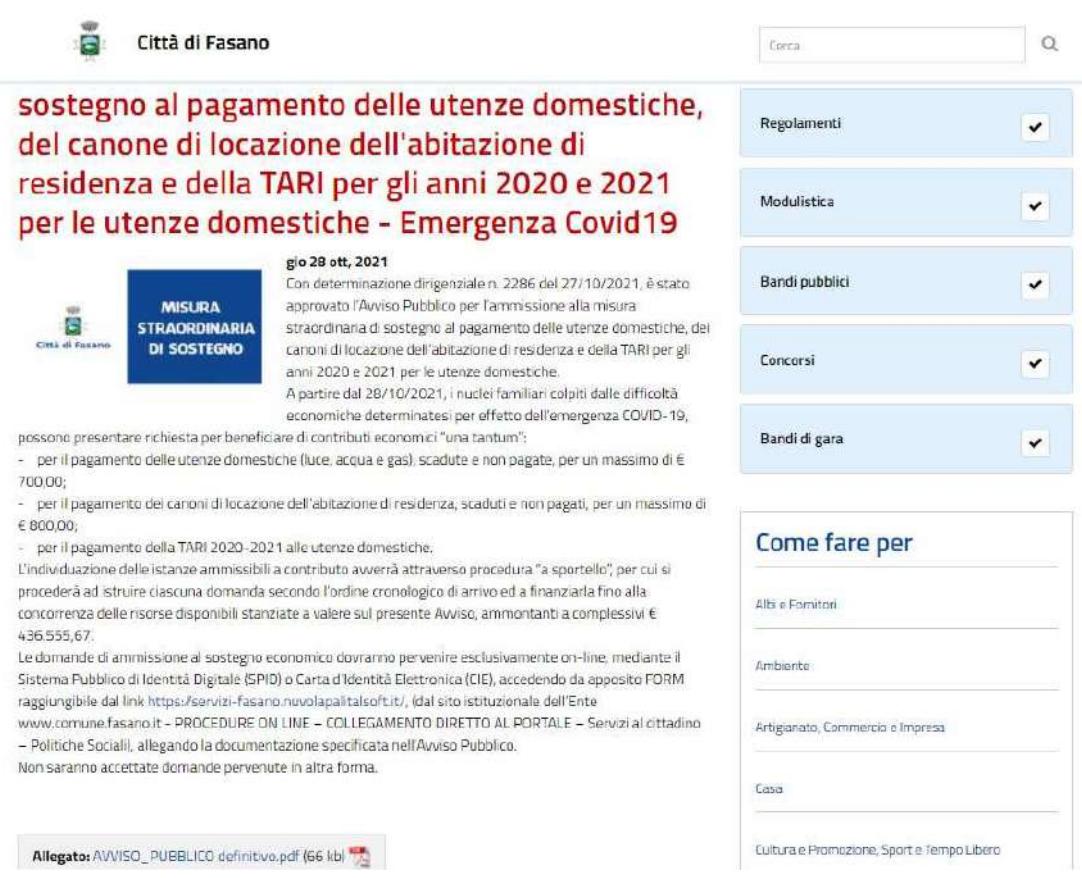

### Cliccare su: Servizi al cittadino

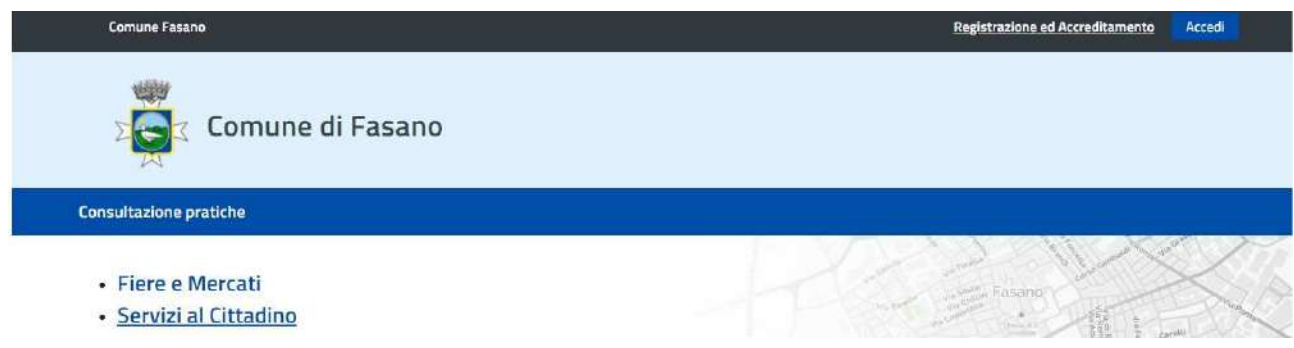

## Cliccare sul menù a tendina "Politiche sociali" e successivamente su Compila

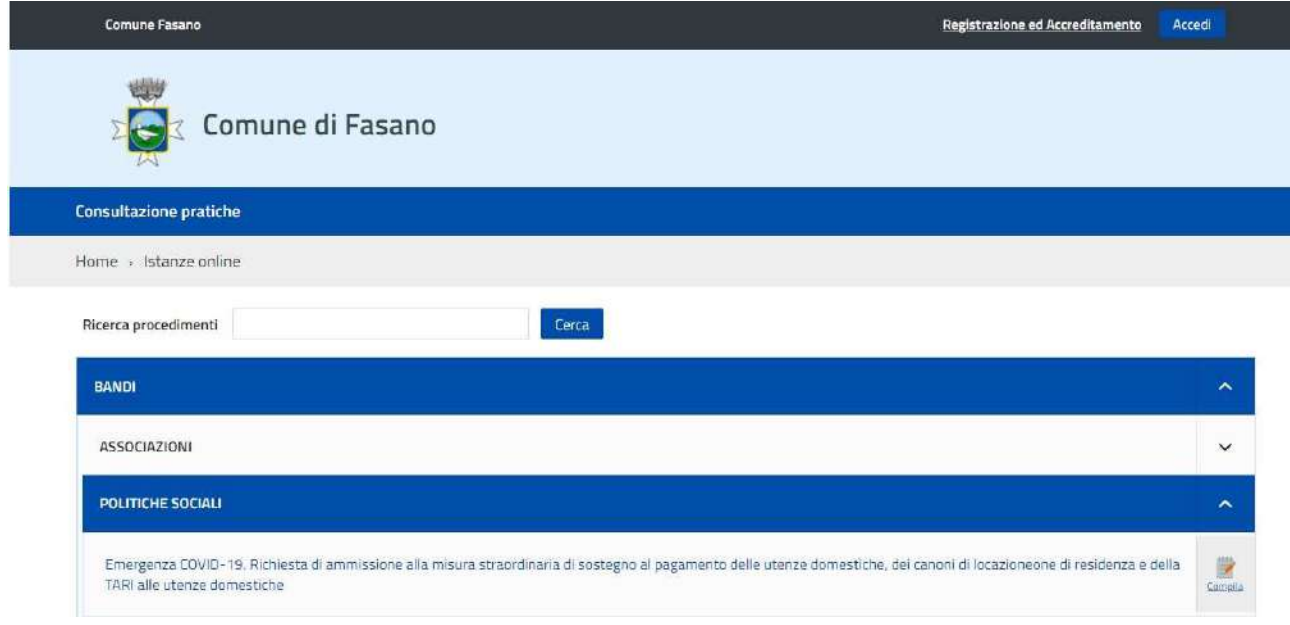

## Cliccare su Accedi per effettuare l'accesso

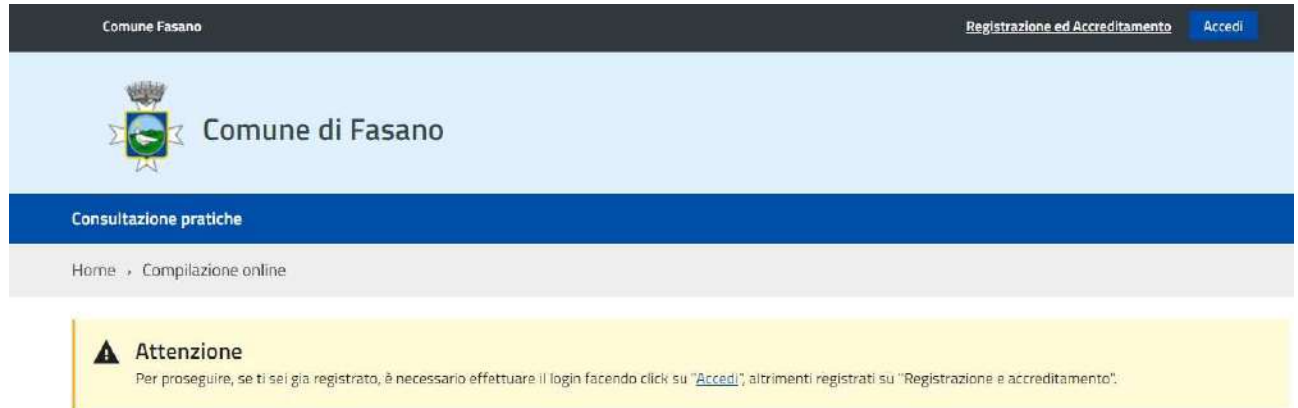

#### Accedere

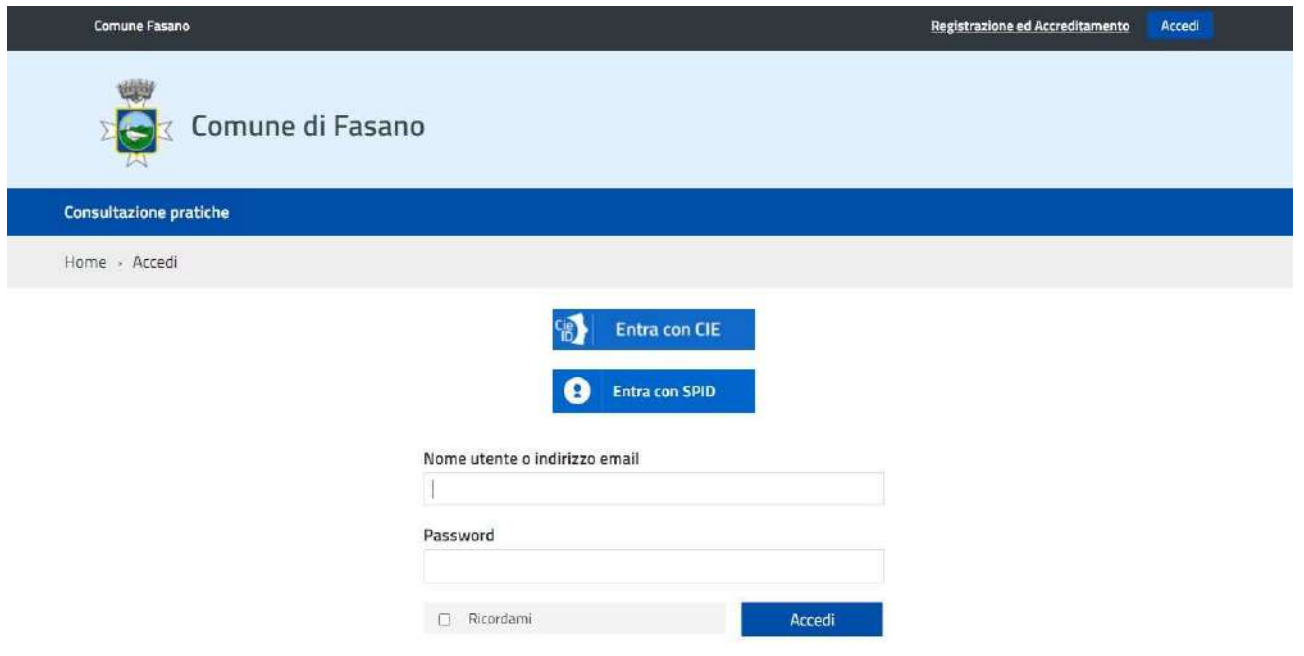

# Cliccare su Compila on-line

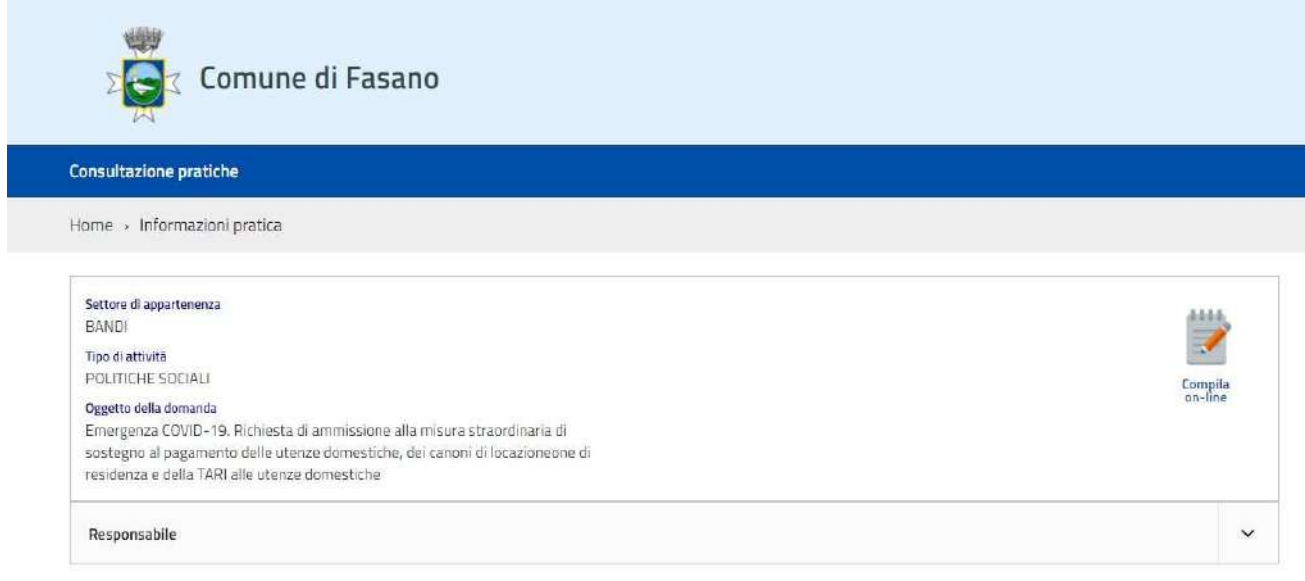

## Compilare i campi di interesse e cliccare su Conferma dati

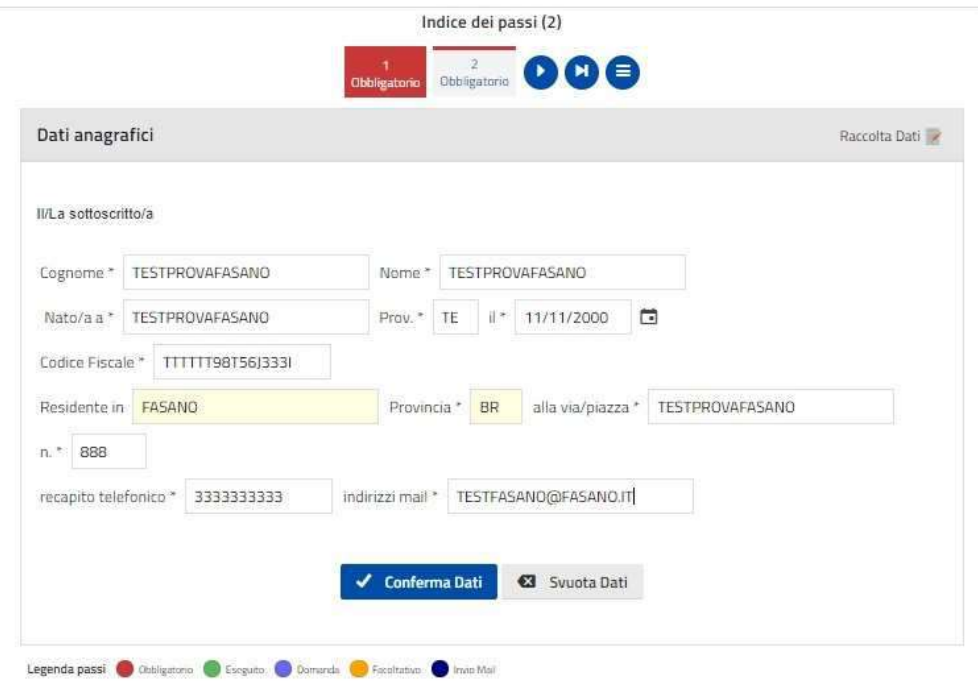

Allegare Documento d'identità cliccando su Scegli file

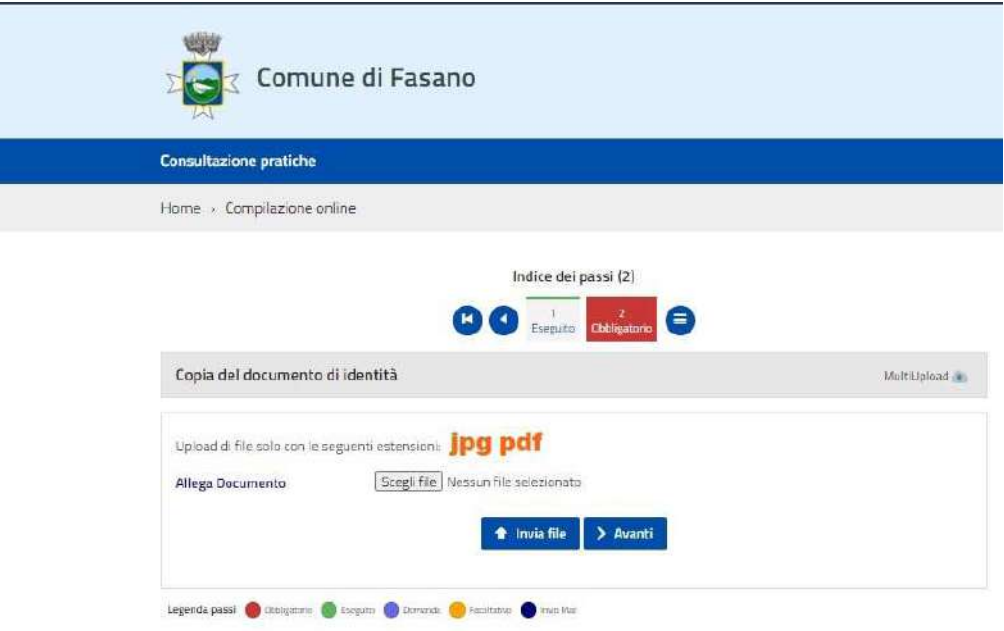

Cliccare su Invia file e cliccare su Avanti per passare allo step successivo

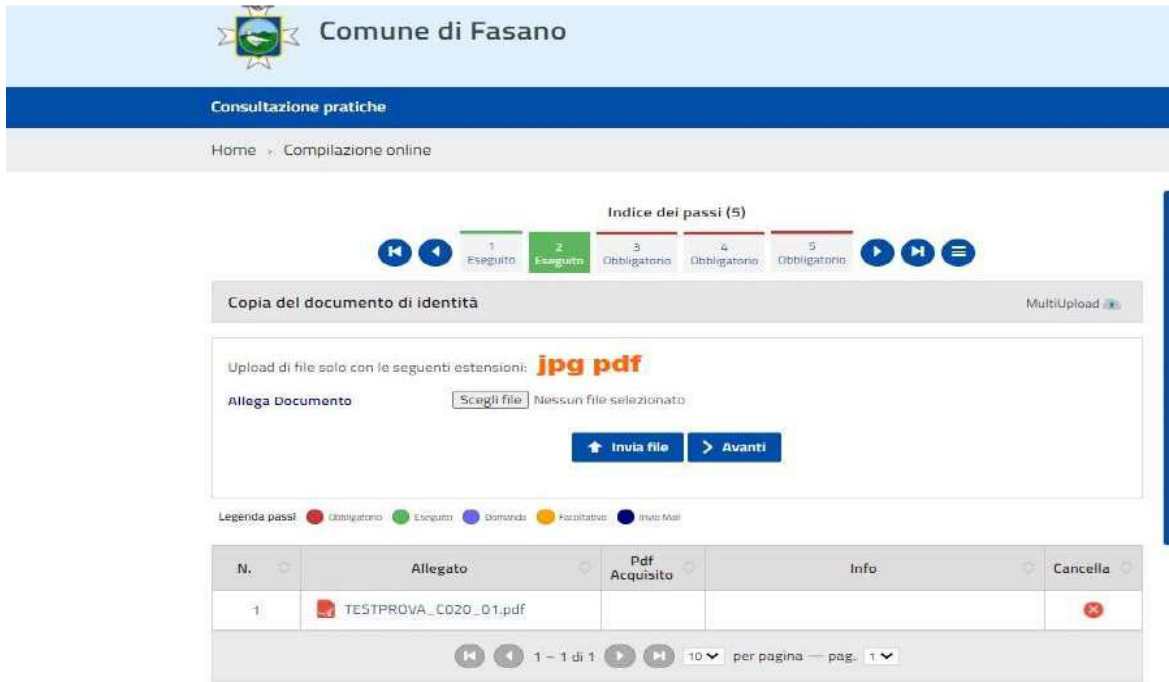

Proseguire con la compilazione dell'istanza e cliccare su Conferma dati

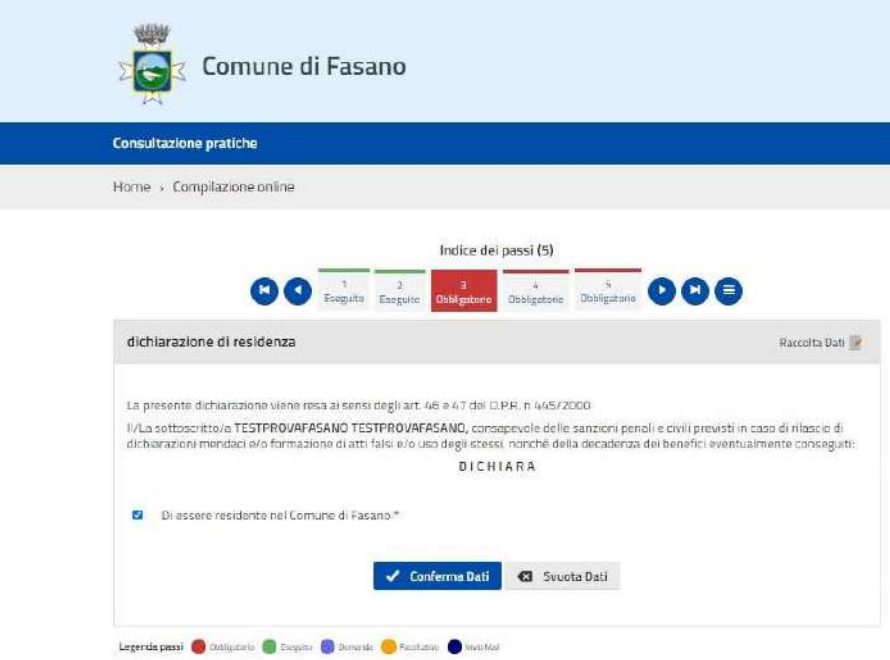

Proseguire con la compilazione dell'istanza e cliccare su Conferma dati

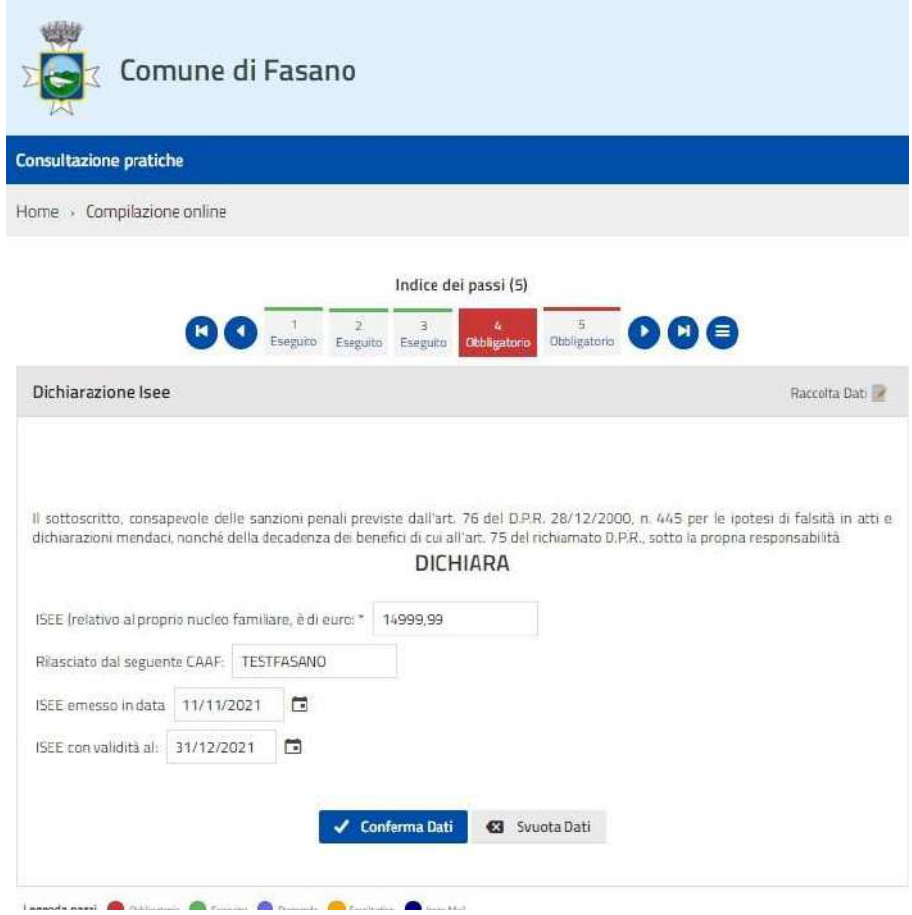

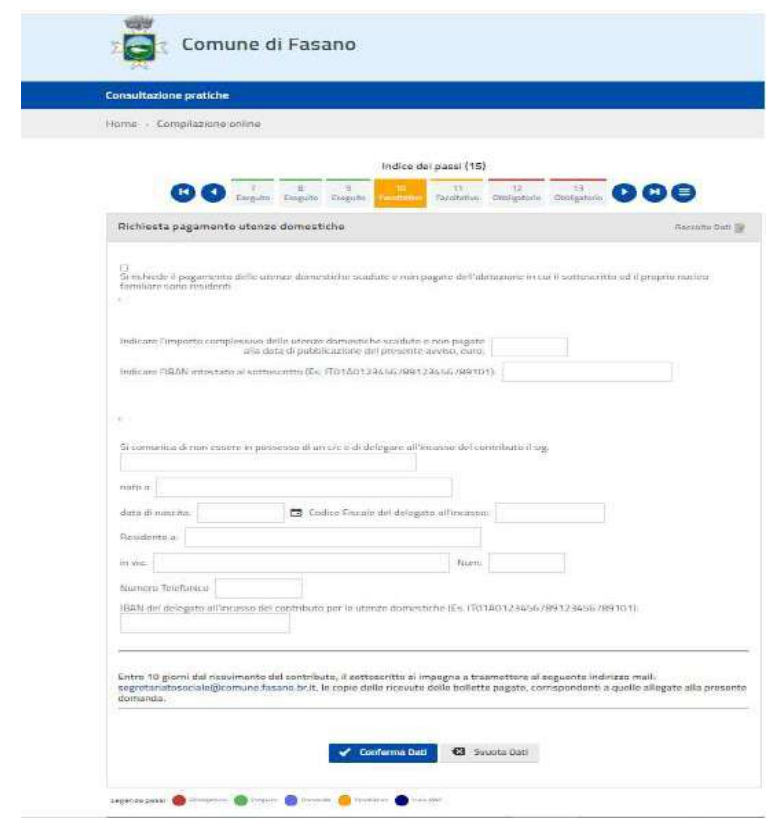

Allegare Attestazione ISEE in corso di validità cliccando su Scegli file, successivamente cliccare su Invia file su Avanti per passare allo step successivo

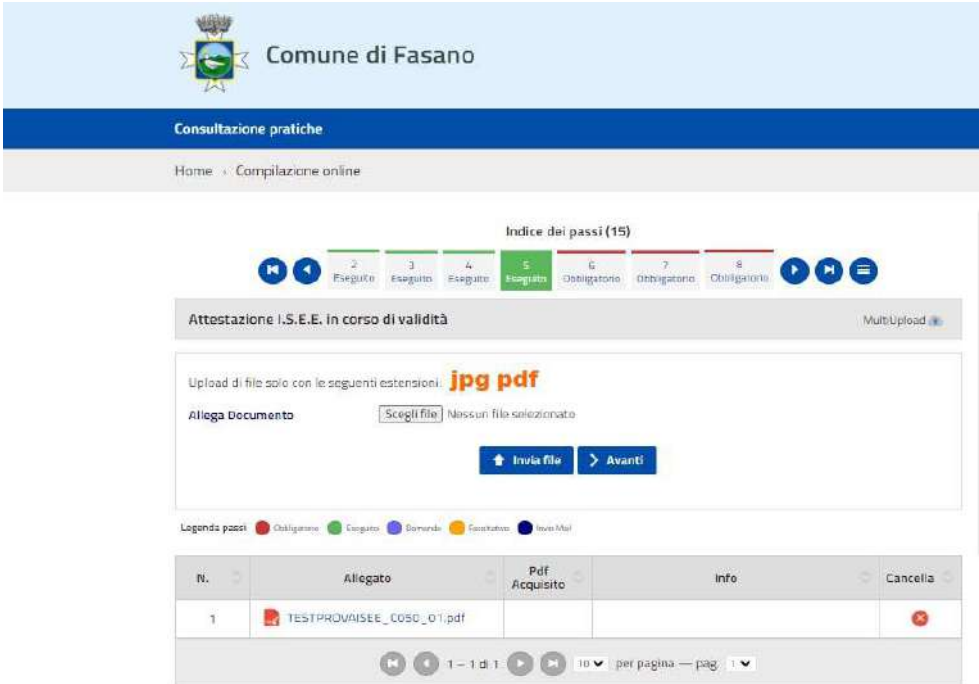

Proseguire con la compilazione della domanda. In caso di più componenti cliccare su Aggiungi riga. Successivamente cliccare su Conferma dati

p.

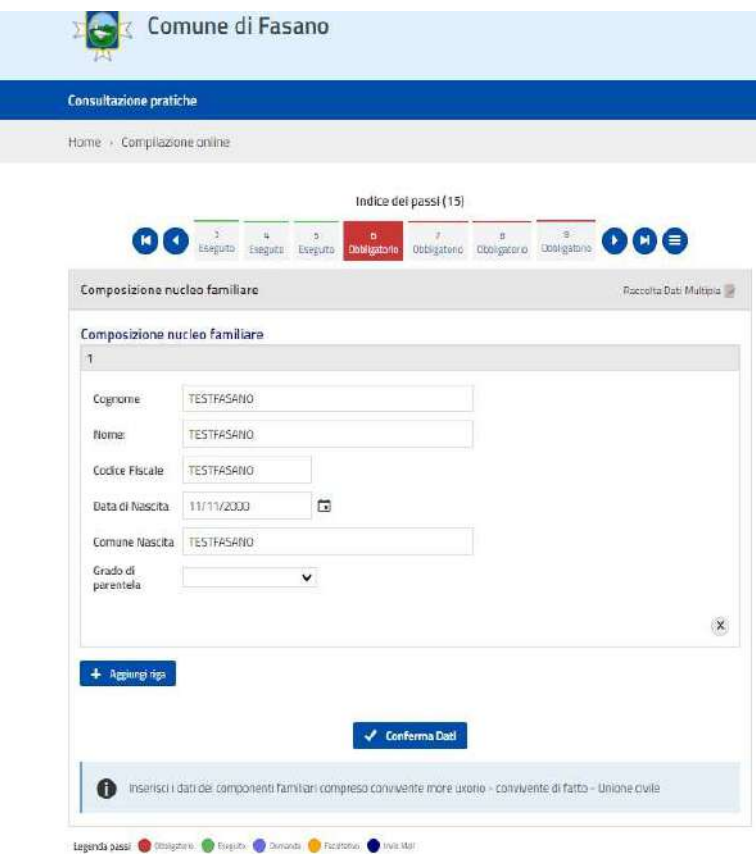

Proseguire con la compilazione della domanda e cliccare su Conferma dati

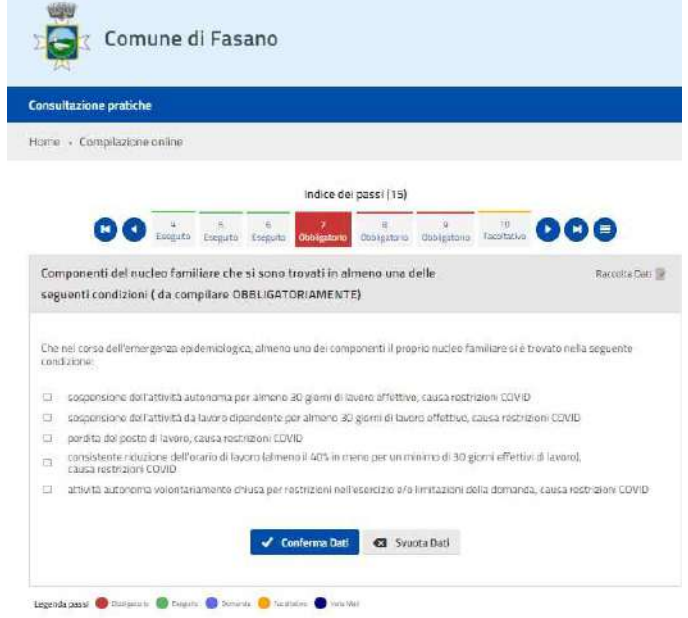

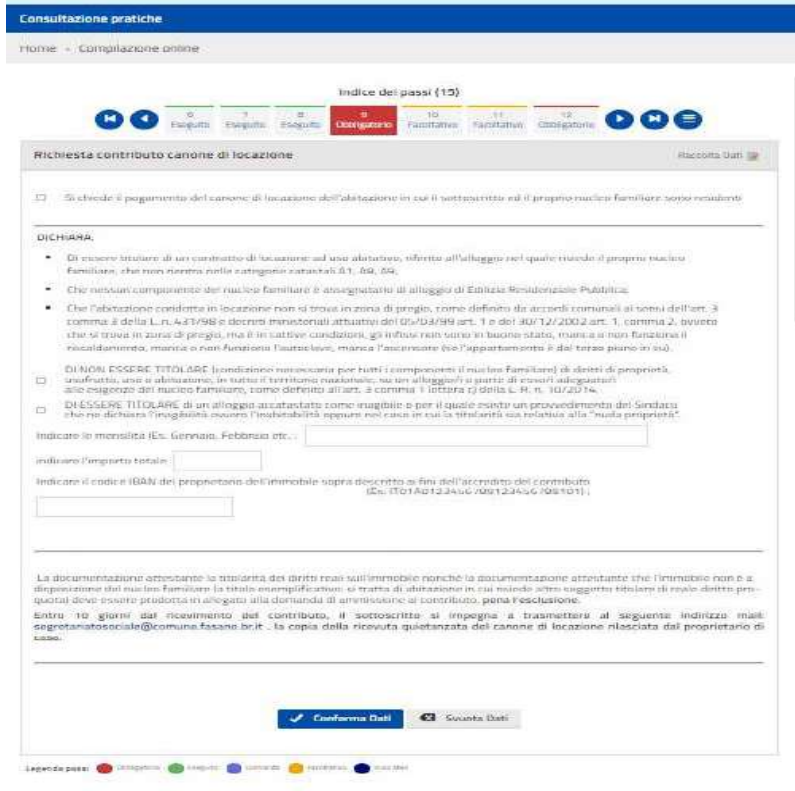

Proseguire con la compilazione della domanda e cliccare su Conferma dati

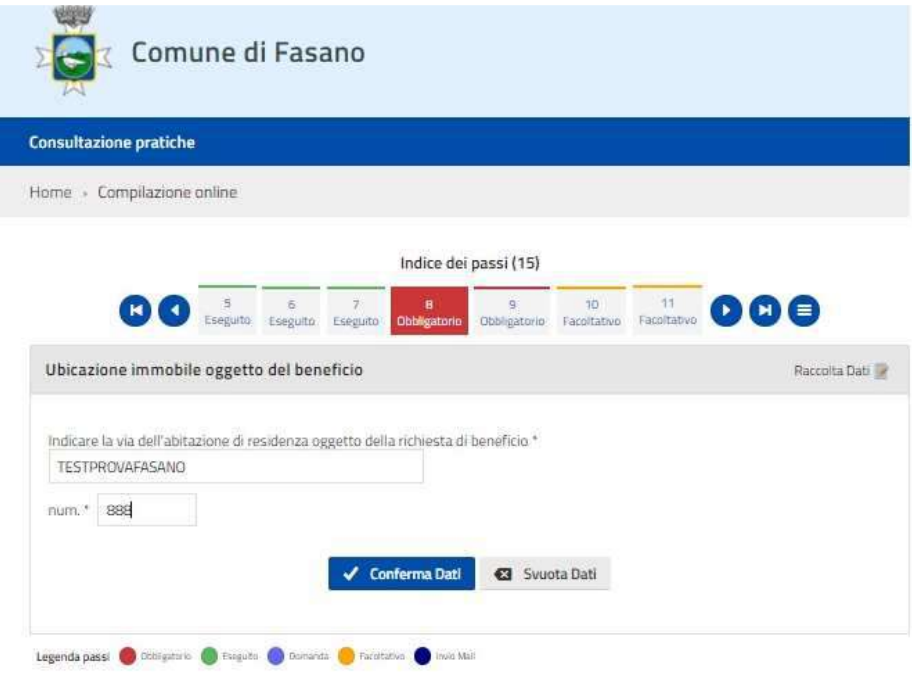

## Proseguire con la compilazione della domanda e cliccare su Conferma dati

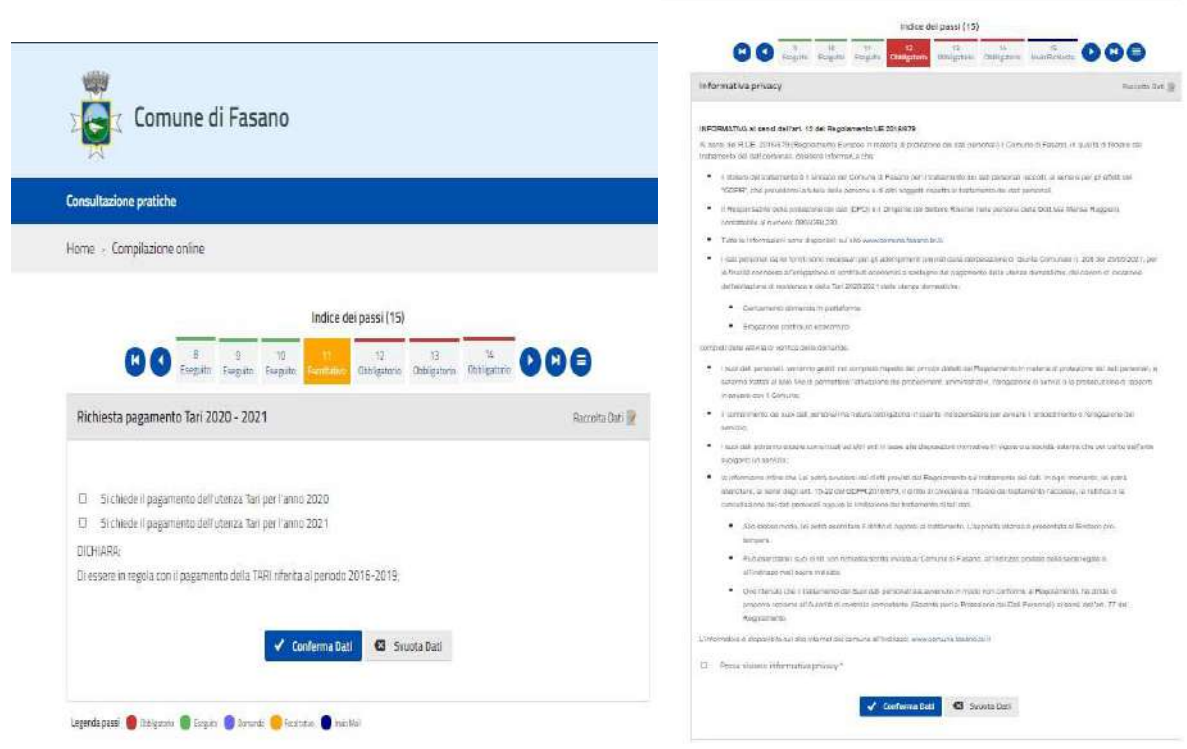

 $\label{eq:constr} \text{Fourier} \quad \text{Corrgrain map } \text{conv} \, .$ 

Cliccare su Crea e Scarica per Scaricare, stampare e firmare l'istanza

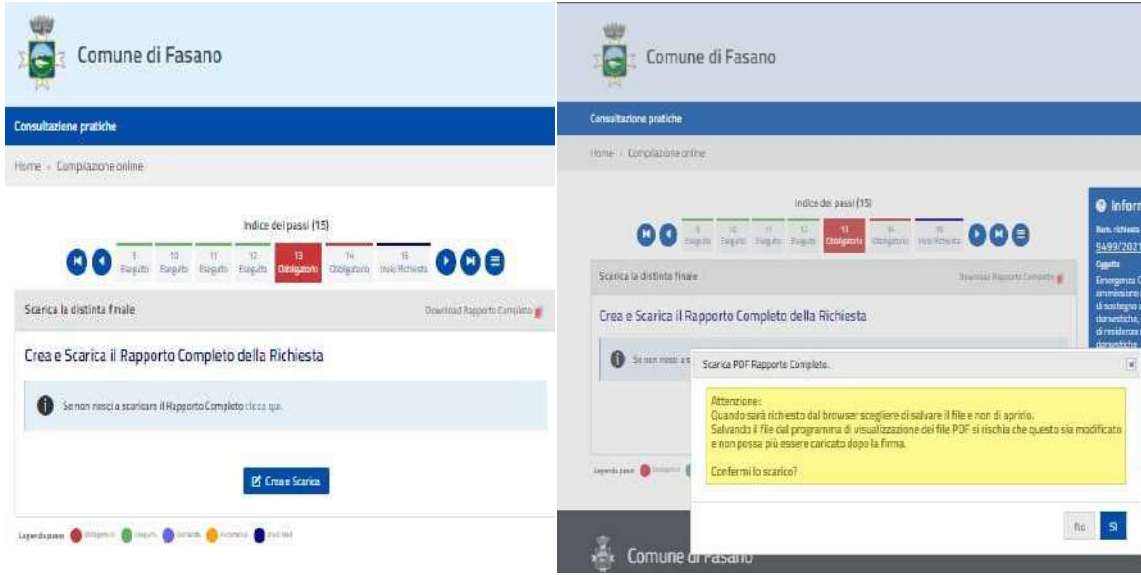

Cliccare su Scegli file e allegare l'istanza firmata.

Successivamente cliccare su Invia file e su Conferma ed invia

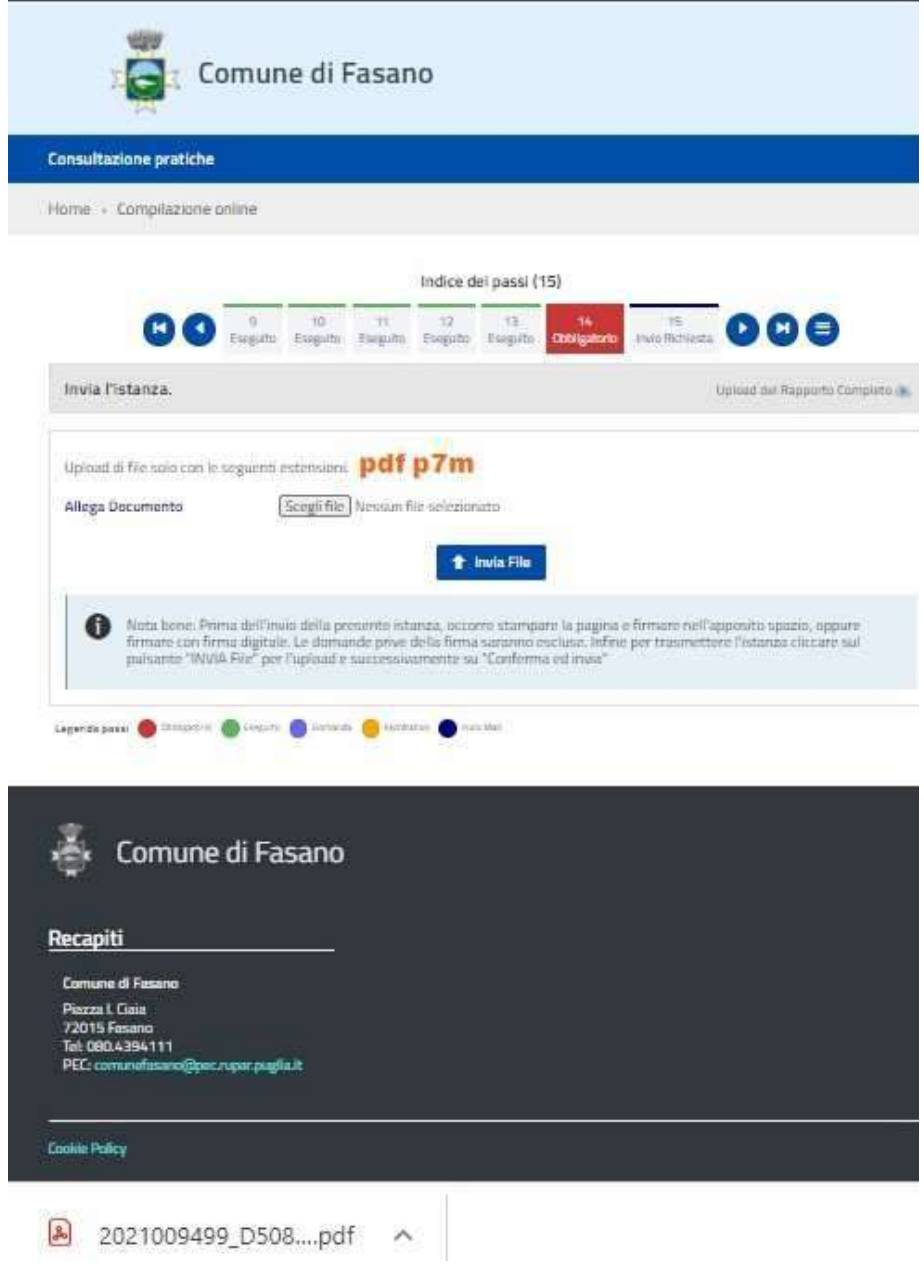

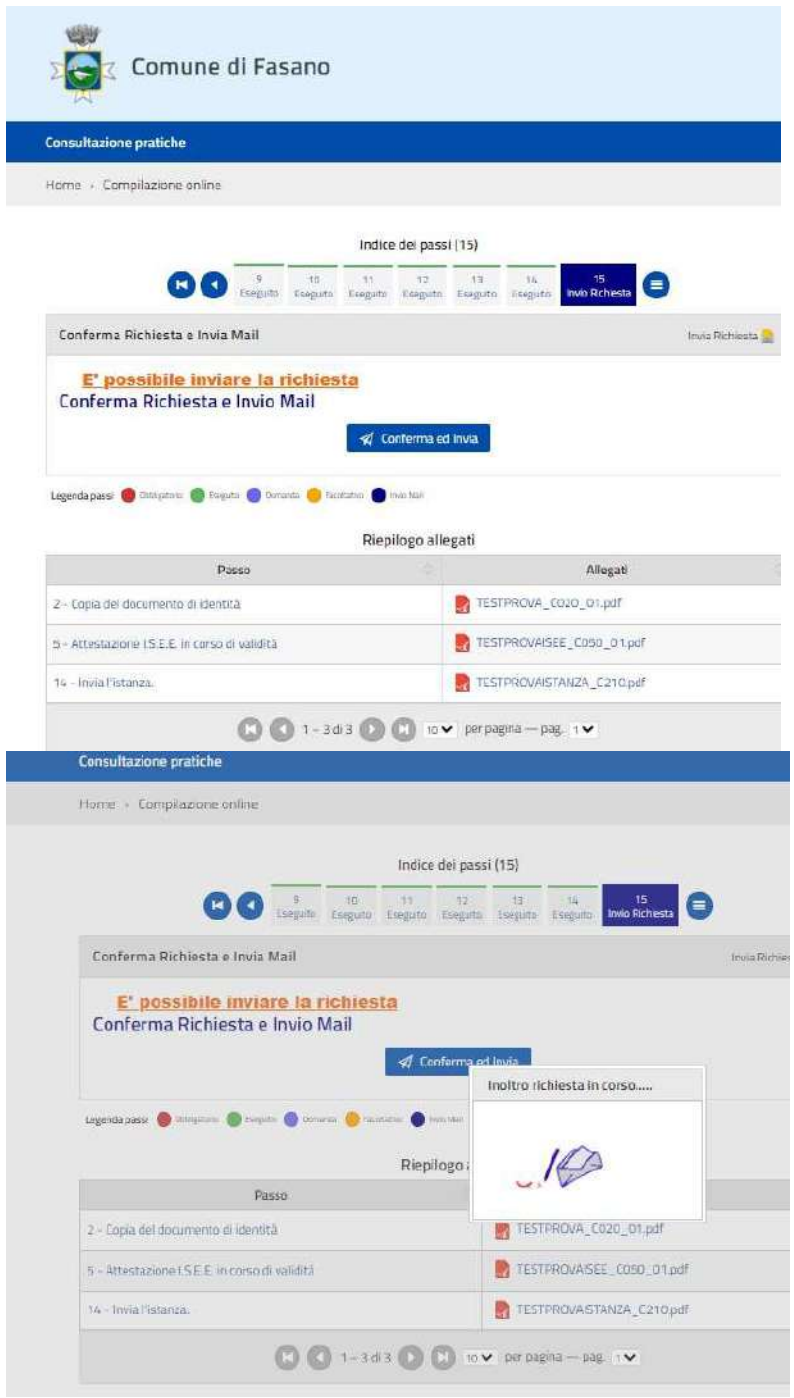

### Cliccare su Stampa per Scaricare\Stampare ricevuta di trasmissione dell'istanza

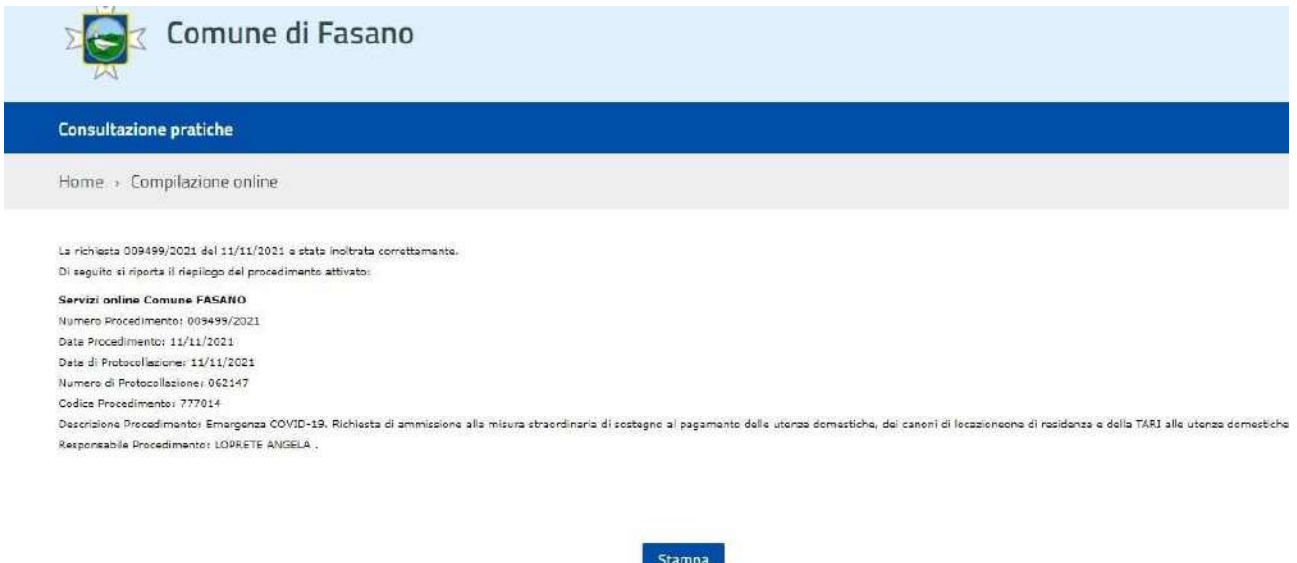

Per Consultare\Integrare\Annullare istanza cliccare su Consultazione pratiche

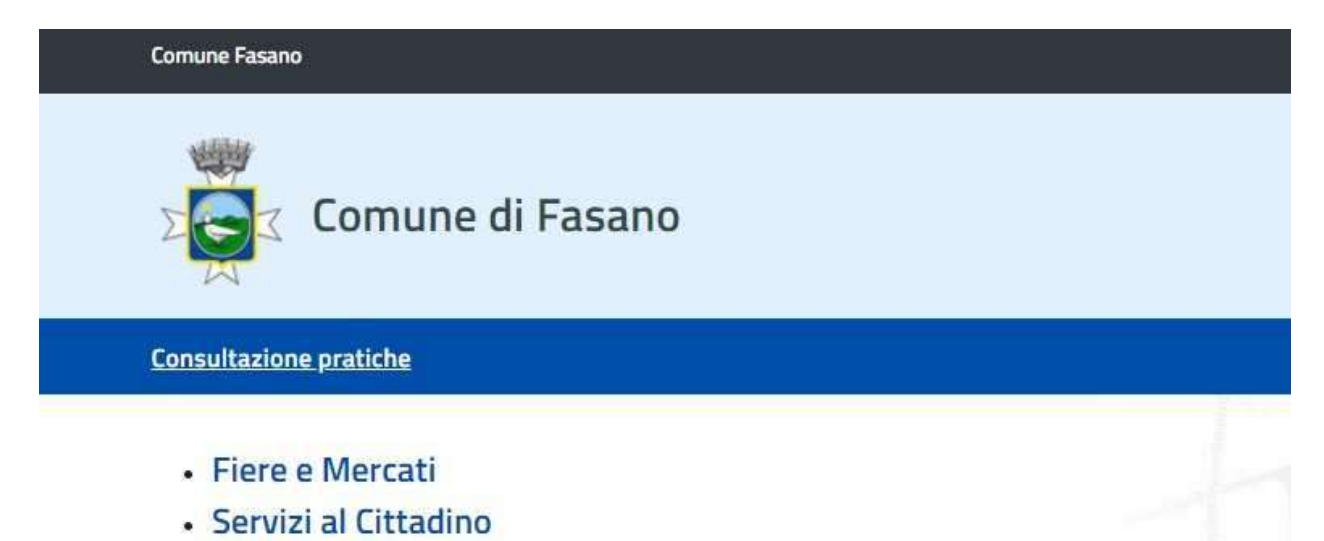

Per Consultare l'istanza cliccare sul link disponibile nella colonna Procedimento

Per Integrare l'istanza cliccare sul simbolo rosso disponibile nella colonna Integra/Annulla

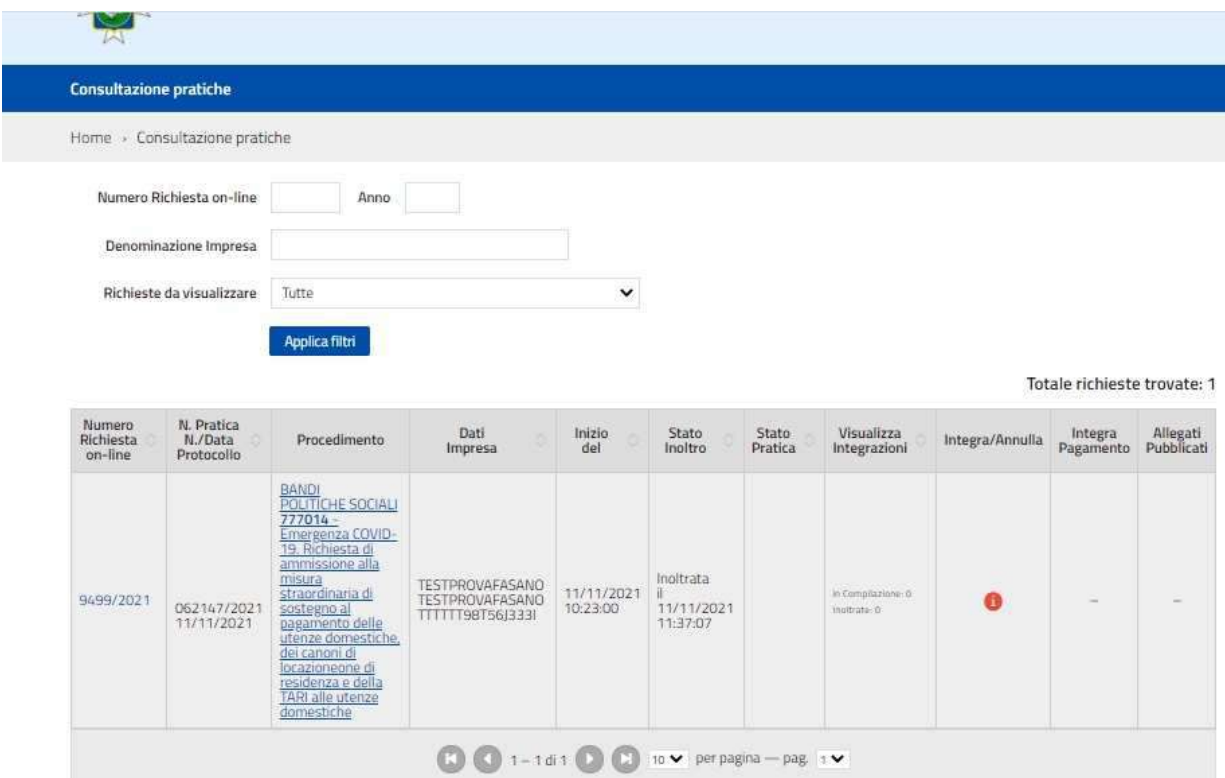

Dal menù a tendina selezionare la scelta Integrazione files e, successivamente, cliccare su conferma dati

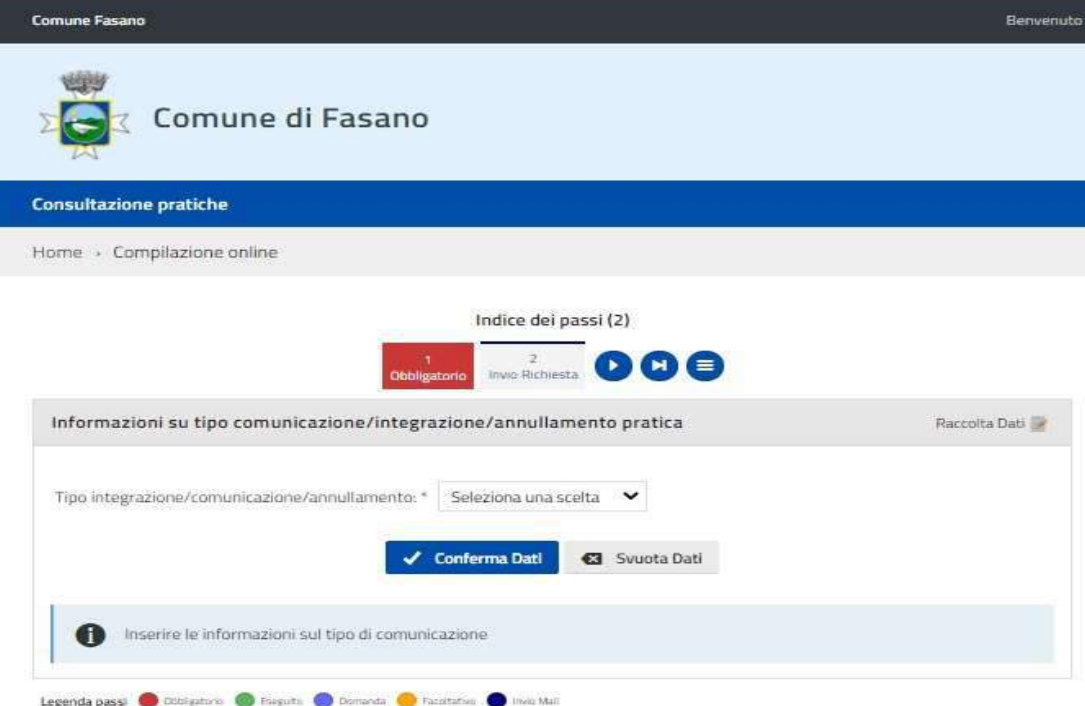

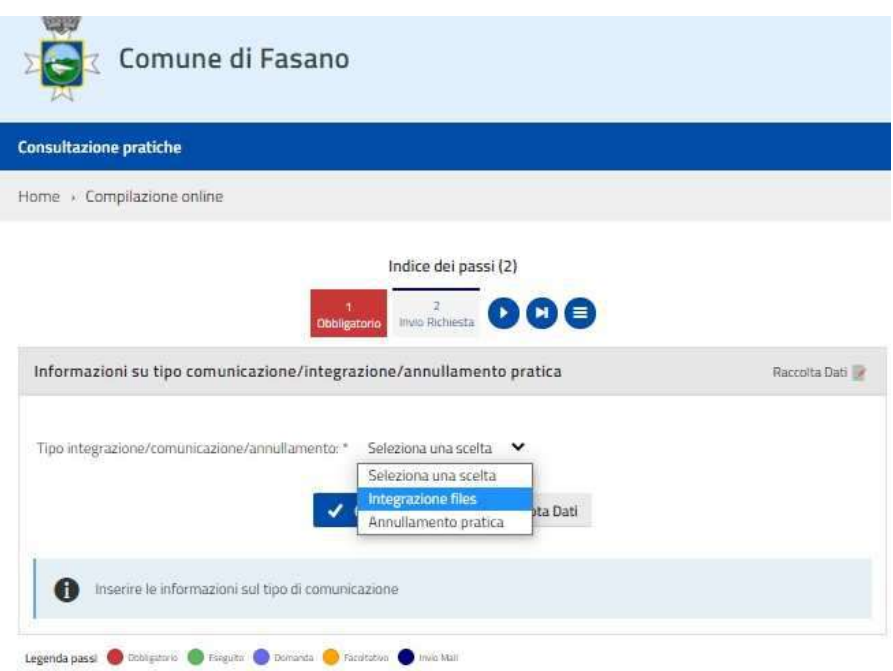

Inserire eventuali comunicazioni\allegati, cliccare su invia file e, successivamente, su Avanti per passare allo step successivo

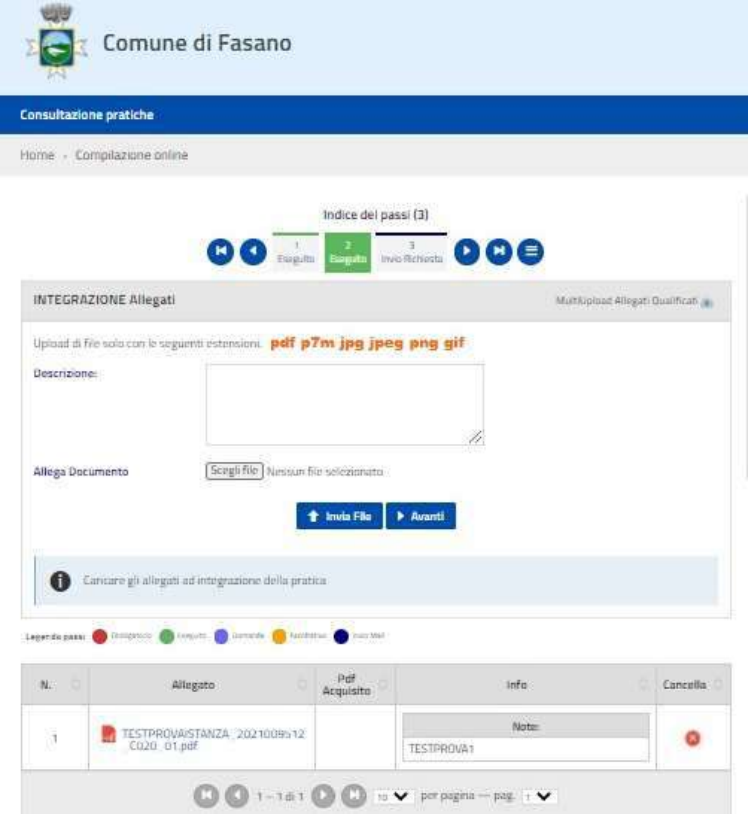

Cliccare su Conferma ed invia per inviare l'integrazione dell'istanza

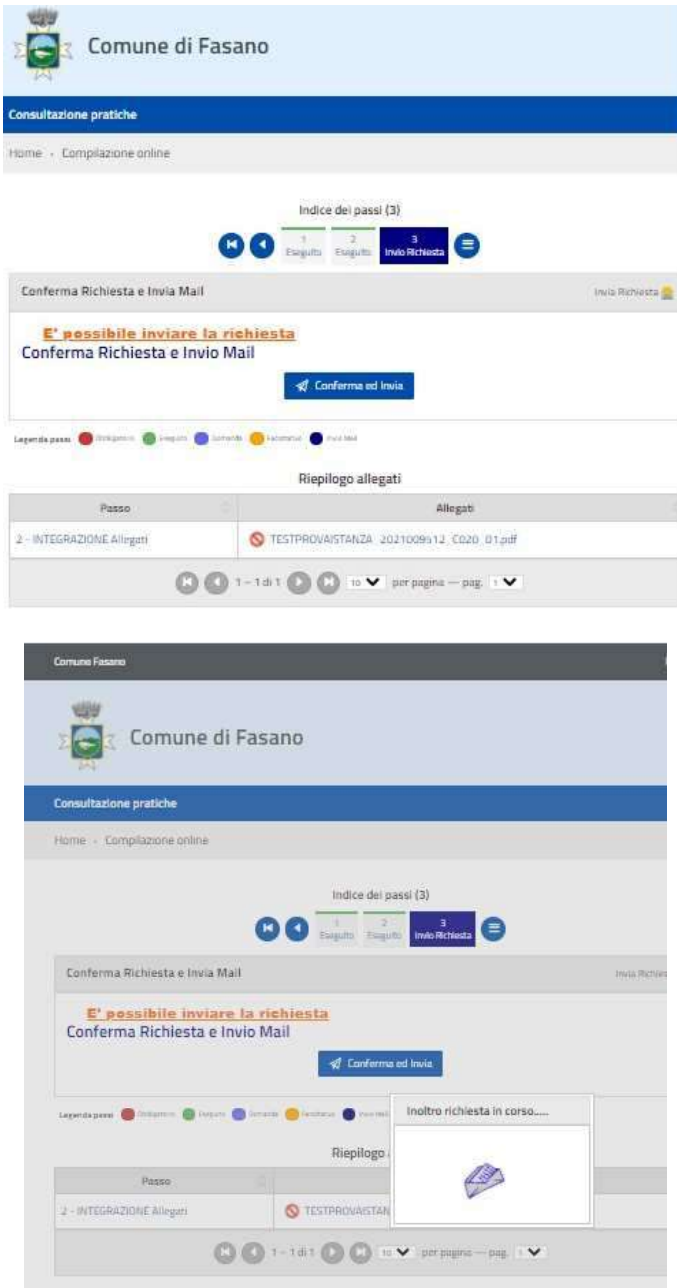

Cliccare su Stampa per Scaricare\Stampare la ricevuta di integrazione dell'istanza

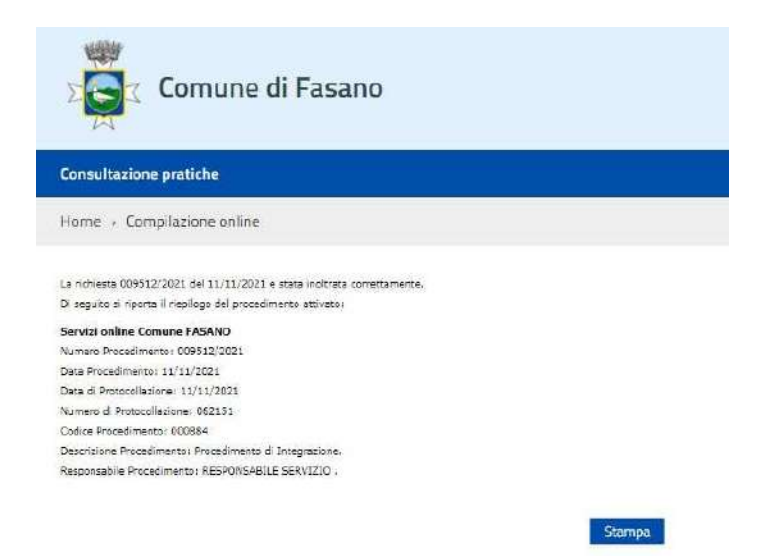

Per Annullare l'istanza dal menù a tendina selezionare la scelta Annullamento pratica e, successivamente, cliccare su conferma dati

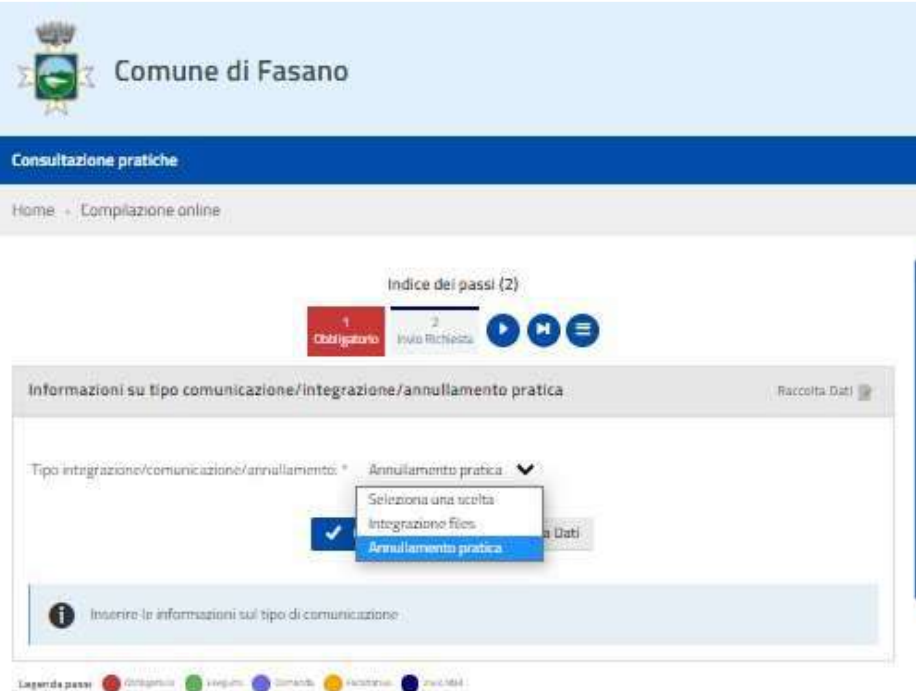

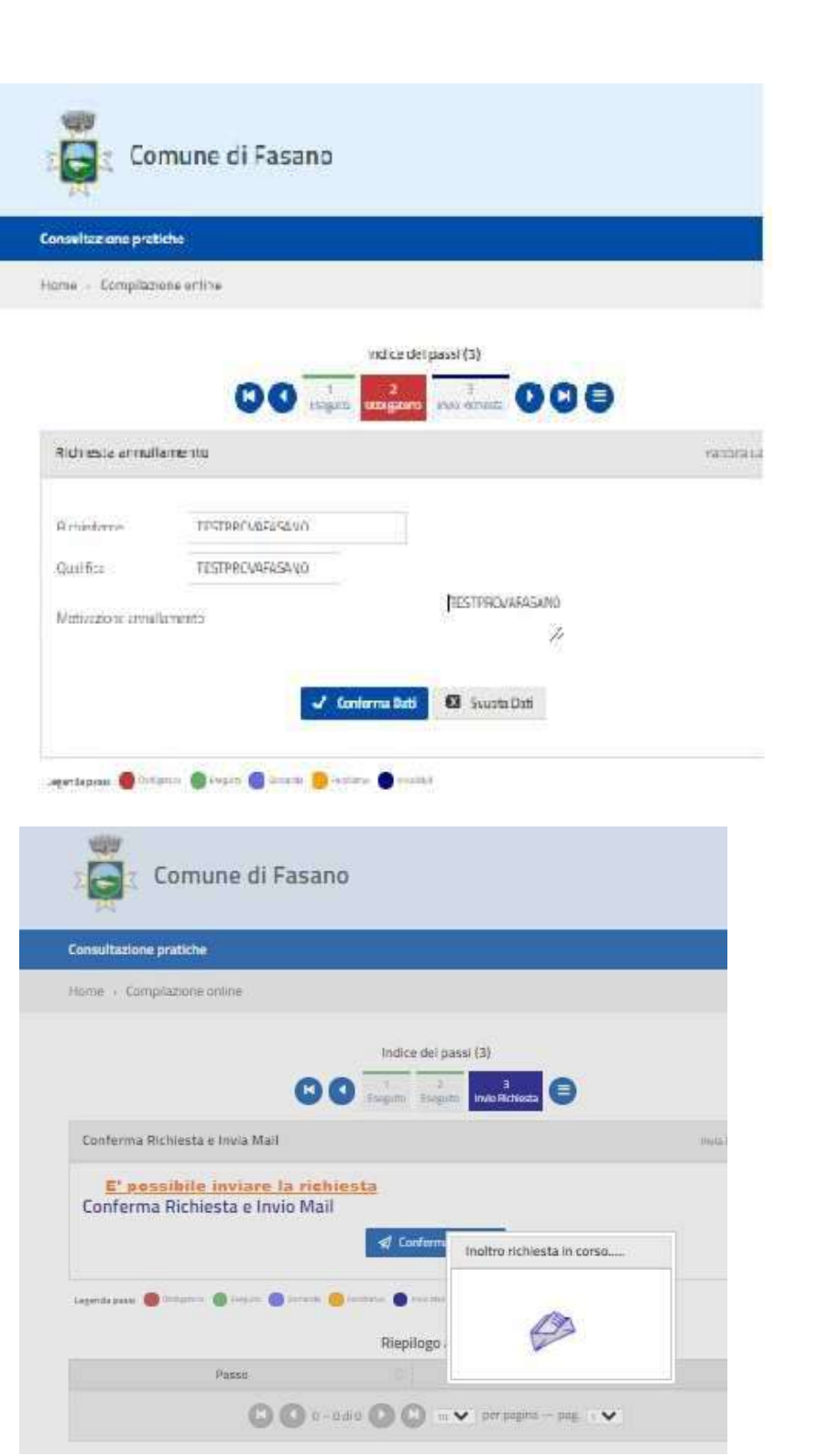

Cliccare su Stampa per Scaricare\Stampare ricevuta di annullamento dell'istanza

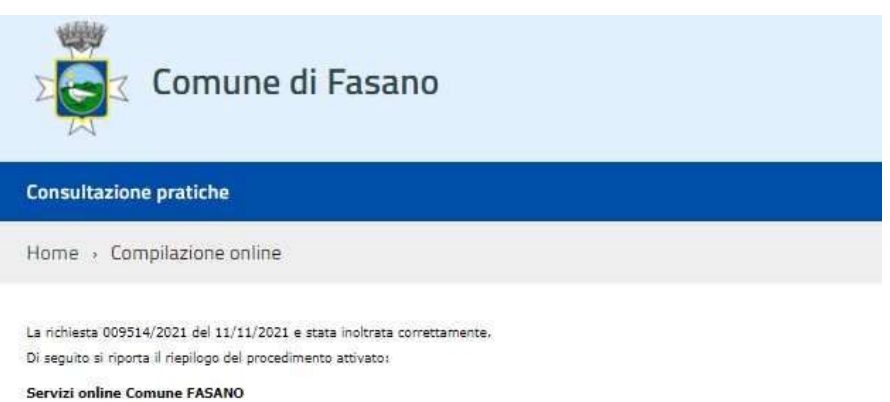

Numero Procedimento: 009514/2021 Data Procedimento: 11/11/2021 Data di Protocollazione: 11/11/2021 Numero di Protocollazione: 062153 Codice Procedimento: 000884 Descrizione Procedimento: Procedimento di Integrazione. Responsabile Procedimento: RESPONSABILE SERVIZIO.

Stampa